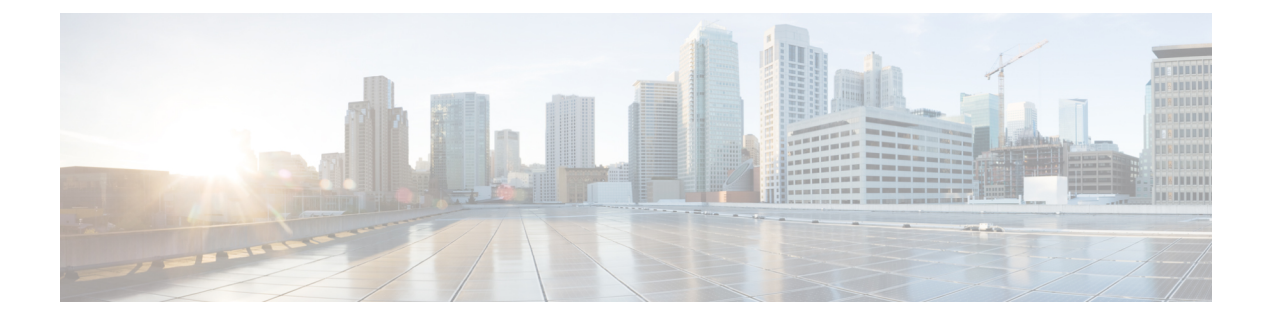

# **Cisco DNA Center** と **PagerDuty** の統合

- Cisco DNA Center と PagerDuty の統合について (1ページ)
- PagerDuty への Cisco DNA Center イベント通知の登録 (3 ページ)

## **Cisco DNA Center** と **PagerDuty** の統合について

Cisco DNA Center と PagerDuty を統合できます。

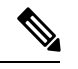

PagerDuty は、信頼性の高い通知を提供してインフラストラクチャに関する問題を検出および 修正するインシデント管理プラットフォームです。PagerDuty については、 <https://www.pagerduty.com/> を参照してください。 (注)

次の表は、サポートされている Cisco DNA Center と PagerDuty の統合ワークフローを示してい ます。

### 表 **<sup>1</sup> : Cisco DNA Center** と **PagerDuty** の統合ワークフロー

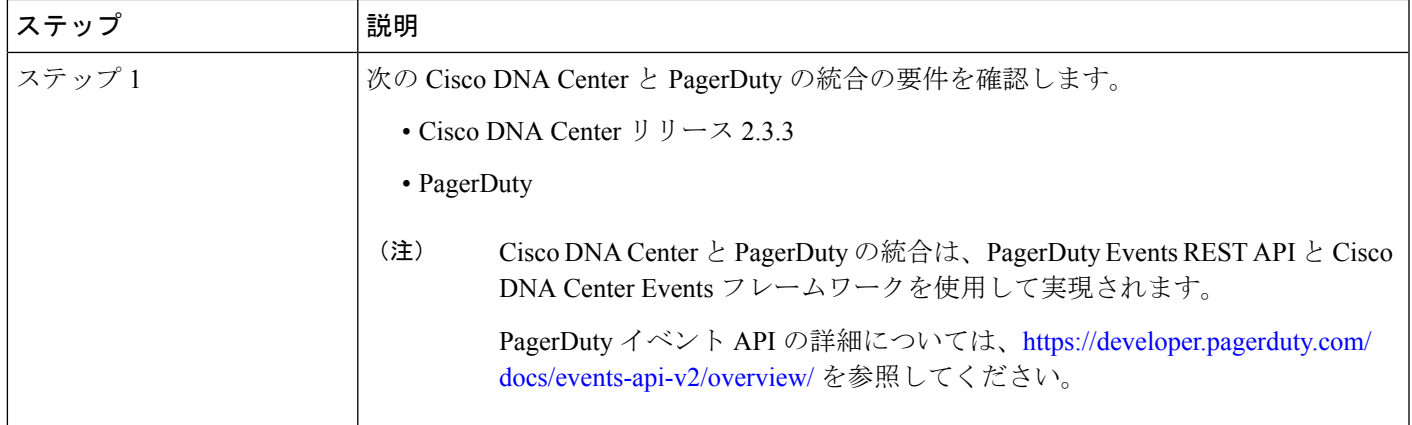

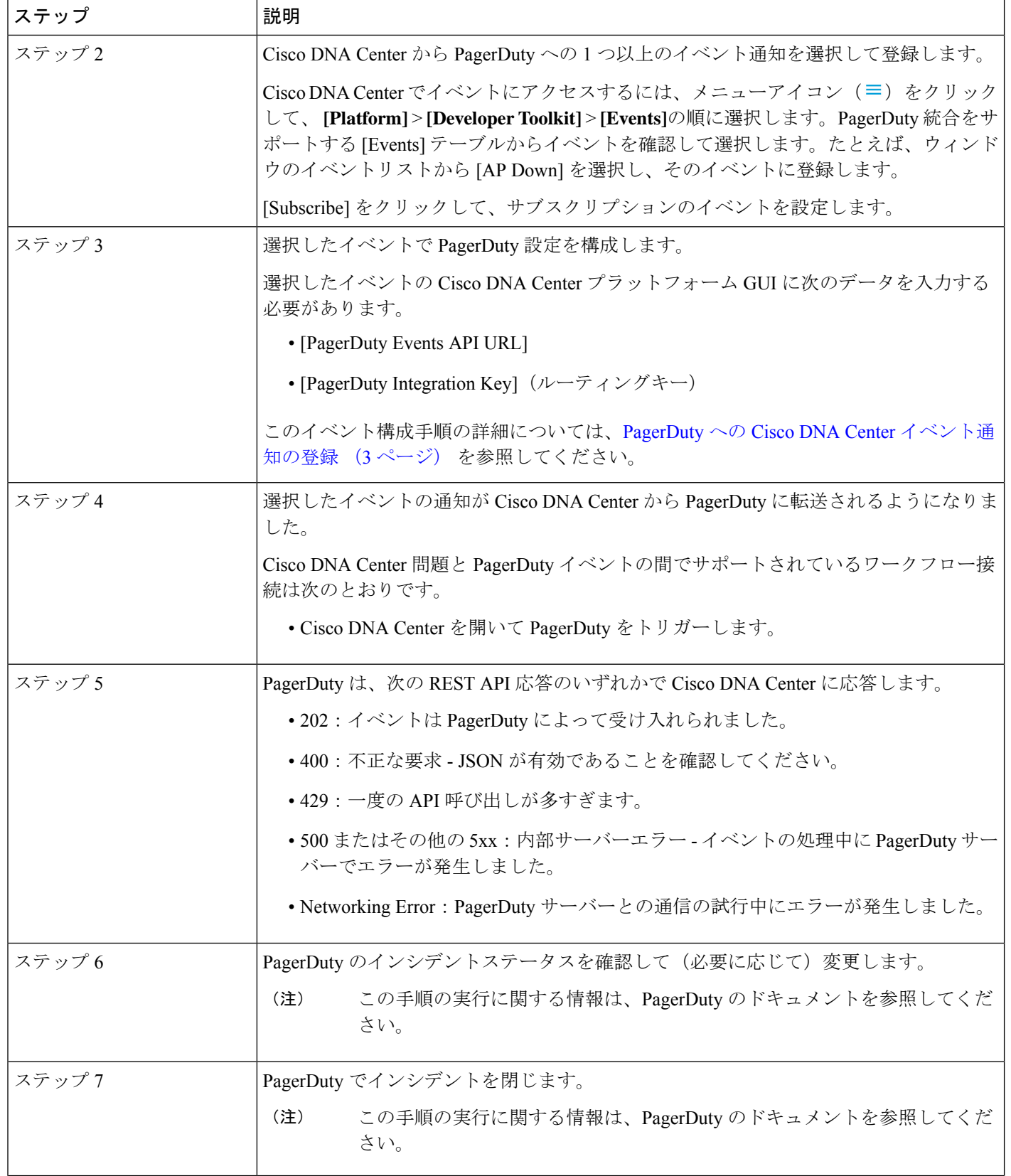

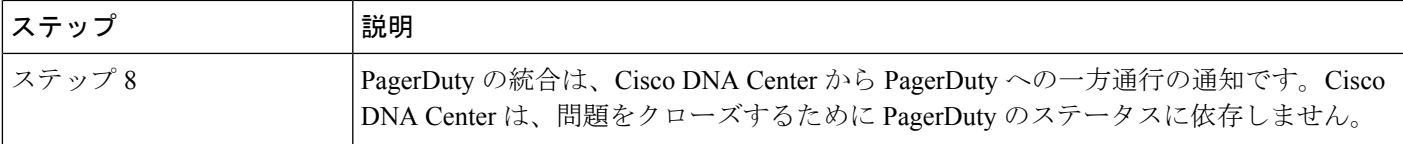

### **PagerDuty** への **Cisco DNA Center** イベント通知の登録

PagerDuty にアラートとして表示されるように Cisco DNA Center プラットフォーム イベント通 知を設定できます。ここで説明されている手順に従って、PagerDutyに表示されるようにCisco DNA Center イベント通知を設定します。

### 始める前に

Cisco DNA Center プラットフォーム と統合するシステム上で PagerDuty が実行されていること を確認します。PagerDutyの設定手順については、PagerDutyのドキュメントを参照してくださ い。

この手順で説明するタスクを実行するには、適切な権限が必要になります。Cisco DNA Center プラットフォーム のロールベースのアクセス制御については、『Cisco DNA Center [Platform](https://www.cisco.com/c/en/us/support/cloud-systems-management/dna-center/products-user-guide-list.html) User [Guide](https://www.cisco.com/c/en/us/support/cloud-systems-management/dna-center/products-user-guide-list.html)』を参照してください。

- ステップ **1** メニューアイコン( )をクリックして、**[Platform]** > **[Developer Toolkit]** > **[Events]** の順に選択します。 [Events] ウィンドウが表示されます。
- ステップ **2** [Events] ウィンドウで、GUI によって表示されるイベントテーブルを確認します。
	- (注) [Find]フィールドにキーワードを入力することで、GUIに表示されるイベントを調整できます。
- ステップ **3** テーブル内の個々のイベントのデータを確認します。

次の [Events] データが表示されます。

- [Event ID]:イベントの識別番号。
- [Name]:イベントの名前(リンク)。

このリンクをクリックすると、イベントの [Name] slide-in paneが開きます。[Name]slide-in pane には、 [Events Details] と [Active Subscriptions] の 2 つのタブがあります。

- [Description]:イベントの簡単な説明。
- [Type]:イベントのネットワーク、アプリ、システム、セキュリティ、または統合のタイプ。
- [Category]:エラー、警告、情報、アラート、タスクの進捗状況、タスクの完了。
- [Severity] :  $1 \sim 5$ .
- シビラティ(重大度) 1 は最も重要または重大な優先度であり、このタイプのイベントに 割り当てる必要があります。 (注)
- [Status]:サブスクリプションステータス(ユーザーがイベントを登録しているかどうか)。イベント を登録した場合は、この列に [Active Subscription] タブへのリンクが表示されます。

ステップ **4** [Name] リンクをクリックすると、イベントサブスクリプション slide-in pane が開きます。

ステップ **5** イベントサブスクリプション slide-in paneに表示されるデータを確認します。

[Event Details] タブに表示されるデータは次のとおりです。

- [Description]:イベントとそれを発生させるトリガーの簡単な説明。
- [Event ID]:イベントの識別番号。
- [Version]:イベントのバージョン番号。
- [Namespace]: イベントの名前空間。

すべてのイベントで、デフォルト値は ASSURANCE です。

- [Domain]:イベントが属する REST API ドメイン。
- [Sub Domain]:イベントが属する REST API ドメインの配下のサブグループ。
- [Type]:イベントのネットワーク、アプリ、システム、セキュリティ、または統合のタイプ。
- [Category]:エラー、警告、情報、アラート、タスクの進捗状況、タスクの完了。
- [Severity]:  $1 5$ 
	- シビラティ(重大度) 1 は最も重要または重大な優先度であり、このタイプのイベントに 割り当てる必要があります。 (注)
- [Cisco DNA Event Link]:REST URL を使用したイベントブロードキャスト。
- [Note]:イベントに関する、またはイベントを理解するために役立つ追加情報。
- [Tenant Aware]:イベントがテナントに対応しているかどうか。
- [Tags]:イベントの影響を受ける Cisco DNA Center のコンポーネントを示すタグ。タグのデフォルト 値は、特定の アシュアランス 問題のシンタックスが追加された ASSURANCE です。
- [Supported Endpoints]:イベント通知のサポートされるエンドポイントタイプ。次のエンドポイントが サポートされています。
	- REST API
	- Syslog サーバー
	- Email
	- SNMP トラップ
- [Model Schema]:イベントに関するモデルスキーマが提示されます。
- [Details]:イベントのモデルスキーマの詳細の例。
- [REST Schema]:イベントの REST スキーマのフォーマット。
- ステップ **6** [Active Subscriptions] タブをクリックします。

[ctive Subscriptions] タブに表示されるデータは次のとおりです。

- [Broadcast Methods]: 電子メール、REST API、または SNMP トラップ。
- [Count and Instances]:電子メール、REST API、または SNMP トラップの通知のインスタンス数。
	- イベントの登録後にアクティブなサブスクリプションから編集または登録解除するには、 [Count and Instances] でサブスクリプション数をクリックします。個々のサブスクリプショ ン数をクリックした後、登録解除するには [Unsubscribe]、編集するには [Edit] をクリック します。複数のサブスクリプションを登録解除する場合は、1 つずつ各サブスクリプショ ンから登録解除する必要があります。複数のサブスクリプションを登録または登録解除す る機能は GUI ではサポートされていません。 (注)
- [Actions]:有効なサブスクリプションを登録解除または編集します。
	- イベントの登録後、[Active Subscriptions] タブに [Try It] ボタンが表示されます。このボタ ンをクリックして、イベントのシミュレーションを実行します。 (注)
- ステップ7 [Subscribe] ボタンをクリックして、イベントのアクティブなサブスクリプションにこのイベントを追加し ます。[PagerDuty subscription] の場合は、次のフィールドを設定します。
	- [Name]:イベントの名前。
	- [Subscription Type] : PagerDuty
		- サブスクリプションタイプは、電子メール、RESTAPIエンドポイント(ウェブフック)、 Syslog サーバー、SNMP トラップ、または PagerDuty のいずれかに設定できます。 (注)
	- [Select an existing endpoint]:ドロップダウン矢印を使用して、サブスクリプションのエンドポイントを 選択します。
	- [Create a new endpoint]:新しいエンドポイント名とエンドポイントの説明を入力します。

次のフィールドの値を入力します。

- [PagerDuty Events API URL]
- [PagerDuty Integration Key]
- [PagerDuty Events API Version]

サブスクリプションを保存して有効にするには、[Subscribe] をクリックします。キャンセルして終了する には、[Cancel] をクリックします。

ステップ **8** [Active Subscriptions] タブでサブスクリプションを確認します。

サブスクリプションに関する次の情報が表示されます。

- [Broadcast Method]: 電子メール、REST API、または SNMP トラップ通知。
- [Counts and Instances]:通知のインスタンス数。

サブスクリプションを登録解除するには [Unsubscribe] リンクを、または編集するには [Edit] のリンク をクリックします。

• [Actions]:イベントに対して実行されたアクション。

[Filter] アイコンをクリックしてフィルタを使用するか、[Find] フィールドにキーワードを入力 することで、GUI に表示されるサブスクリプションを調整することができます。 (注)

#### 次のタスク

PagerDuty にアクセスしてイベントを確認します。

Cisco DNA Center イベントは、PagerDuty の [INCIDENTS] ウィンドウ内のアラートとして PagerDutyに表示されます。このウィンドウでアラートを確認し、[Resolved]としてマークでき ます。

翻訳について

このドキュメントは、米国シスコ発行ドキュメントの参考和訳です。リンク情報につきましては 、日本語版掲載時点で、英語版にアップデートがあり、リンク先のページが移動/変更されている 場合がありますことをご了承ください。あくまでも参考和訳となりますので、正式な内容につい ては米国サイトのドキュメントを参照ください。